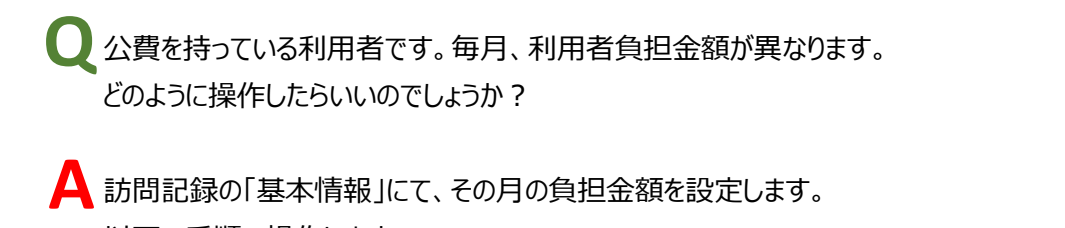

以下の手順で操作します。

## 訪問記録を編集する

**1** 「メインメニュー」→「訪問記録」をクリックします。

提供月で表示されます。

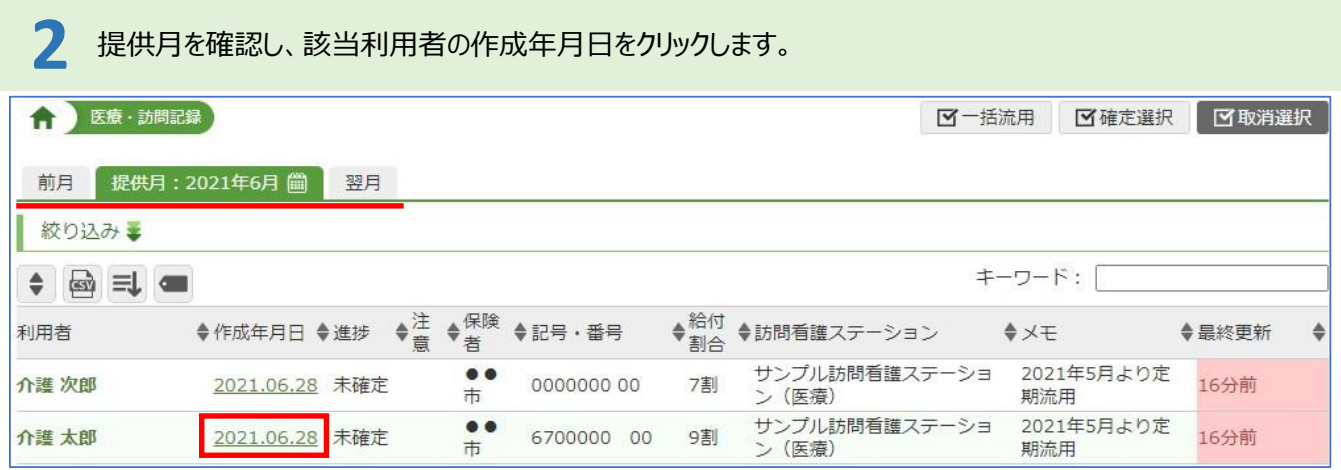

## **3** 「基本情報」タブをクリックします。← 医療·訪問記録 介護 太郎 2021.06.28 作成分 √確定に進む 前月 提供月: 2021年6月 ( 翌月 基本情報 保険者番号 保険者名 記号·番号 6700000 00 被保険者名 介護 太郎 39479999  $\bullet \bullet$ 1234567:サンプル訪問看護ステーション (医療) 訪問看護ステーション 生年月日 昭和2年3月15日 性別 男 法別番号 明細書提出先 種別1 後期 高齢一 39 国保 種別2  $2#$ 本人・家族 指示期間 □編集 ■サービス追加 →予定通り →入力チェック **国横式第0** 日付 1 2 3 4 5 6 7 8 9 10 11 12 13 14 15 16 17 18 19 20 21 22 23 24 25 26 27 28 29 30 合計 提供時間 サービス内容 曜日火水木金土日月火水木金土日月火水木金土日月火水木金土日月火水回数  $\frac{1}{\sqrt{100}}\begin{array}{c} 0.9 & 0.00 \\ 0.0 & 0.00 \\ 0.0 & 0.00 \\ 0.0 & 0.00 \\ \end{array}$ 基本 I /看護師等 · 3日  $\bullet$  $\bullet$  $\bullet$  $\bullet$  $\bullet$  $\bullet$  $\bullet$  $\circ$  $7/8$  $\sim 10:00$ まで 18:00 基本 I /看護師等 · 3日 Ä  $20.0$

## **4** 保険情報の「編集」ボタンをクリックします。

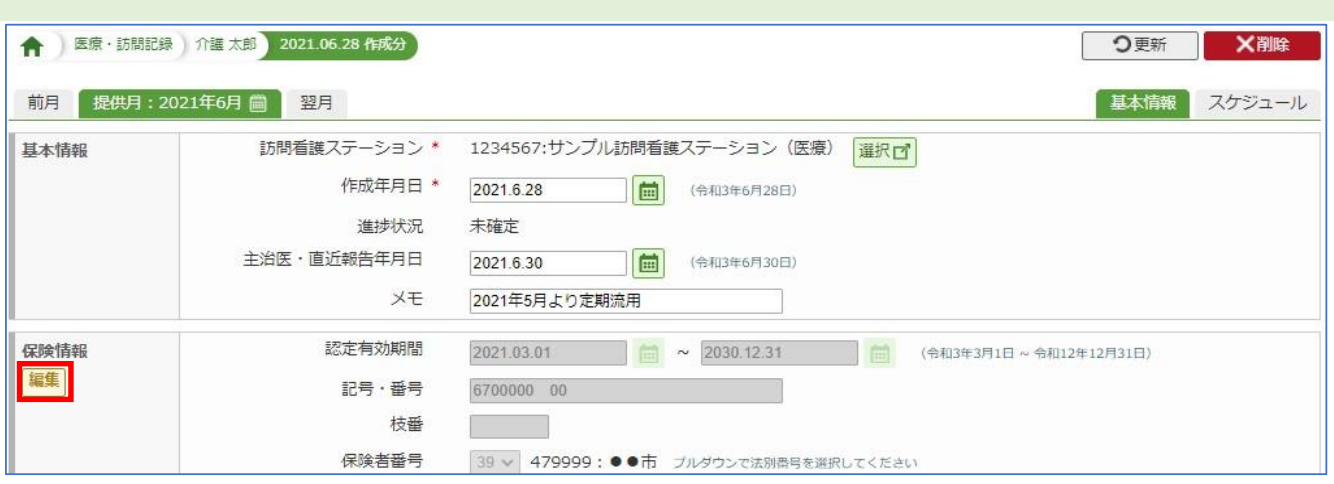

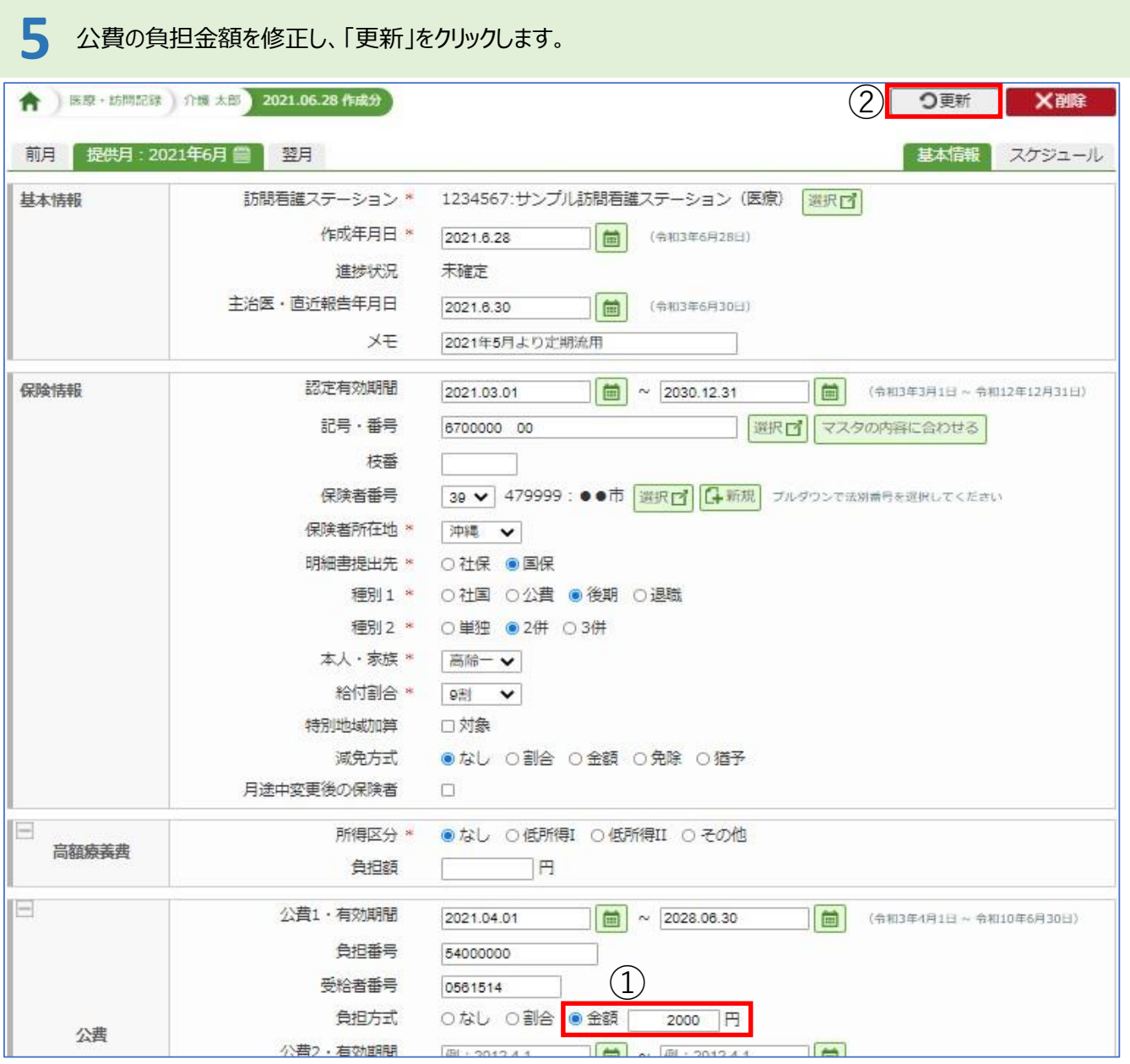

※更新すると、「作成済みの医療証書情報と相違があります。ご確認ください(公費1負担額)」と表示されますが 問題ありません

**6** スケジュール画面の「入力チェック」をクリックし、「様式第四」よりレセプトを確認します。

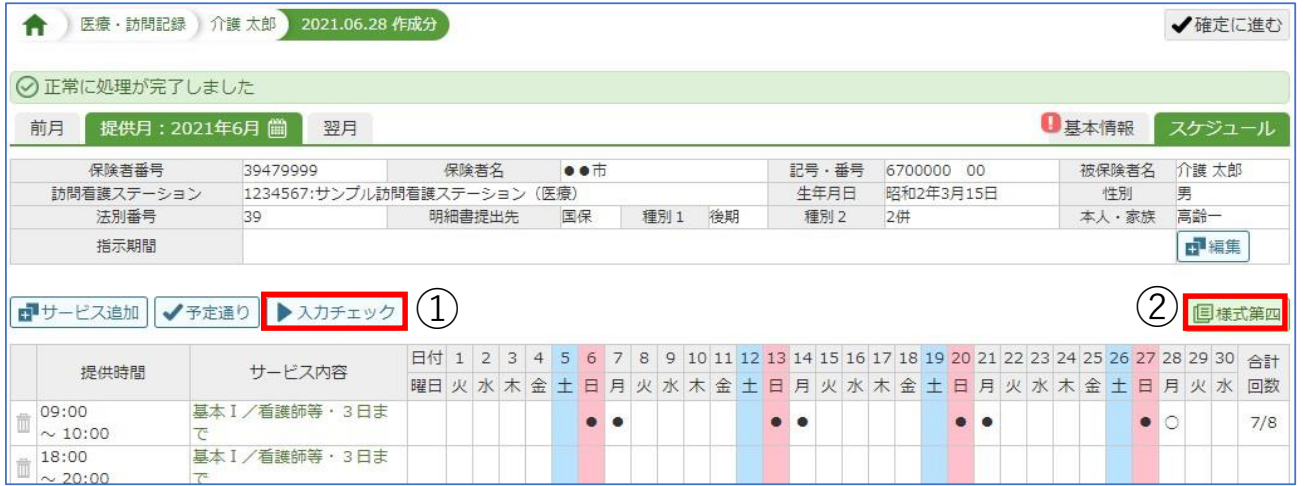

 $G^2$ 

※「基本情報」タブに!マークが表示されますが問題ありません

## **■補足**

公費の受給者証は、予め「医療証書情報」へ登録します。

また、医療証書情報には公費の受給者証に記載のある自己負担上限額を設定します。